**PROGuard** 

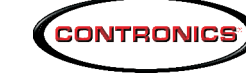

 PROGuard is installed. If you click on 'Yes', then an icon on your desktop area will be created:

 $Y_{\theta t}$ 

Set up PROGuard to the interface you are using. On PROGuard's main screen, open the 'Interface' menu and select either 'Serial' if you are using the "Serial Communication cabe" / "Download-i Serial", or select 'USB' if your are using the "Download-i USB":

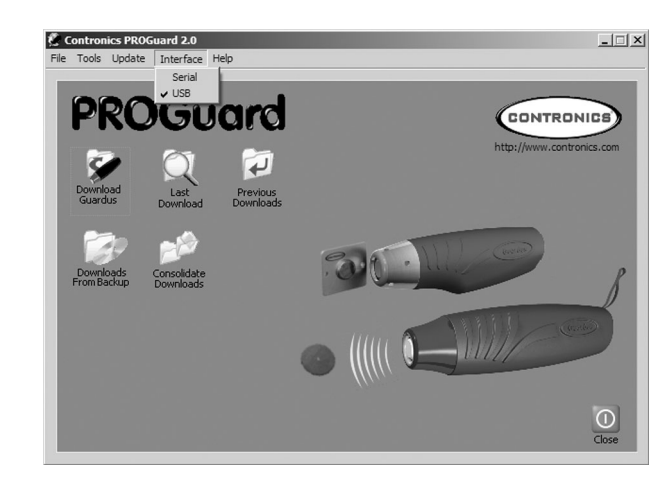

For details on how to use the PROGuard software, please refer to 'Guardus User's Manual', included in the CD.

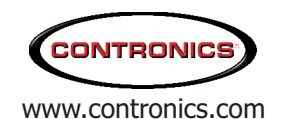

Contronics Automação Ltda. R. Lauro Linhares, 589 Florianópolis, SC 88036-002 Brazil Phone:+55 48 2106.22.33

## Read this first - Installing PROGuard

This document describes the installation procedures for PROGuard, which is an application software that allows you to communicate with Guardus, registering checkpoints, creating tour schedules, printing reports, etc. System Requirements:

- Pentium 300 MHz computer or higher.
- Windows 98 or higher. Windows XP recommended.
- $\bullet$  10 MB free hard disk space.
- Serial port or USB port availabe in your computer.
	- Serial port: Use the "Serial Communication cable" or the "Download-i Serial".
	- USB port: Use the "Download-i USB". In this case you'll need to install the "Download-i USB drivers" in your computer before installing PROGuard. Follow the instructions provided in the document "Download-i USB - Read this first - Installing Download-i USB" before following the current instructions.
- CD or DVD drive.

You will need administrator rights on Windows.

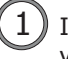

 Identify the devices you may need to install and run PROGuard. (The devices supplied can vary according to the configuration and itens you have ordered).

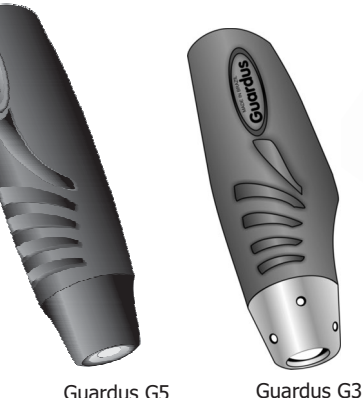

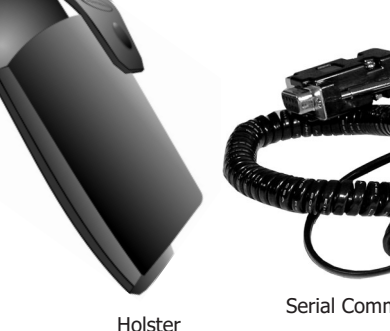

Serial Communication Cable

Guardus G5

Checkpoint **Master** iButton **Master** iButton RF Tag

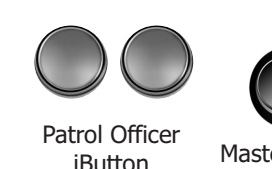

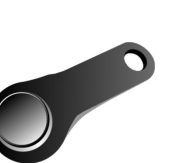

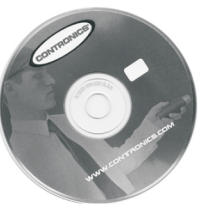

 CD-Rom containing PROGuard

300.00105E $^{4}$ 

 $\left( 8\right)$ 

7

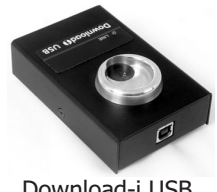

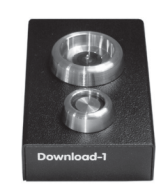

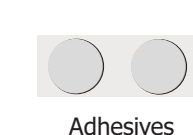

Download-i USB

2

Download-i Serial

If you are using the serial port , then turn your computer off. Connect the "Serial Communication Cable" or the "Download-i Serial" to your computer's serial port and then turn it on.

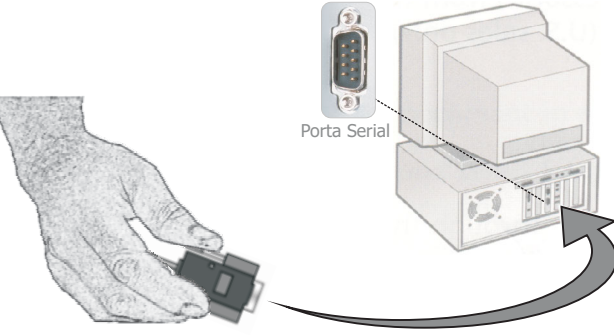

If you are using the Computer's USB port, then you have already followed the instructions provided in the document "Download-i USB - Read this first - Installing Download-i USB" and you already have the Download-i USB properly installed.

3 Insert the CD in your computer CD or DVD drive. An application software will automatically start asking you to select the language. Click on 'English'. In case the application software does not automatically start, then run the file "intro.exe" located in the CD.

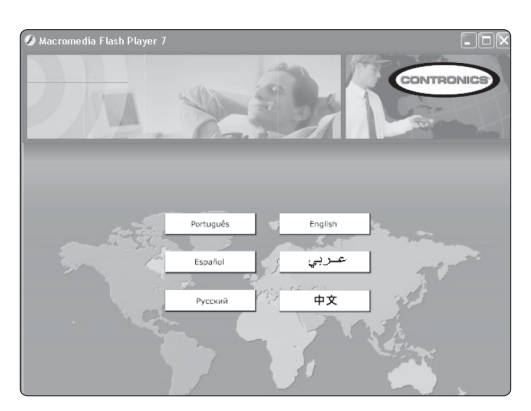

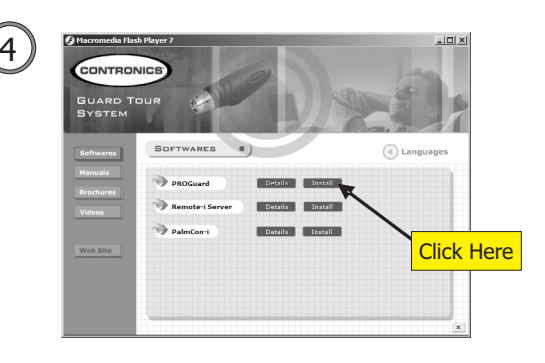

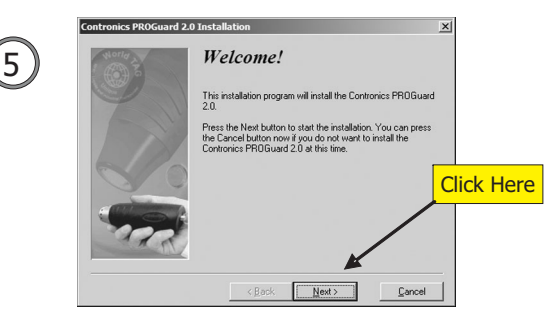

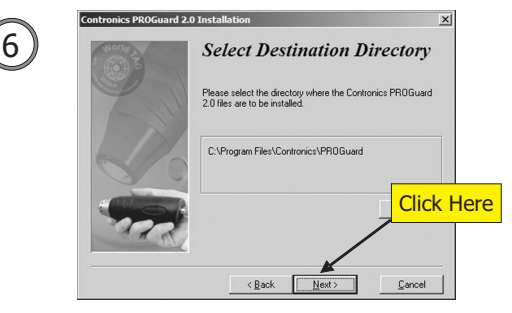

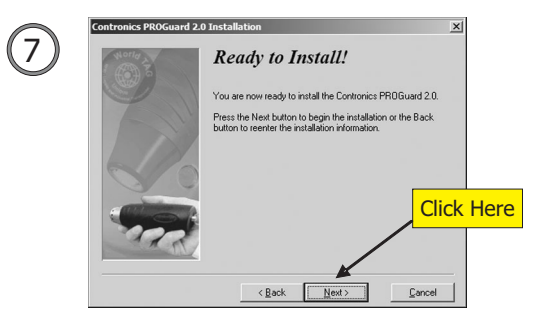